**令和3年度(2021年度)必由館高等学校・千原台高等学校** 【**中学校職員用**】**インターネット出願マニュアル【中学校教職員用】**

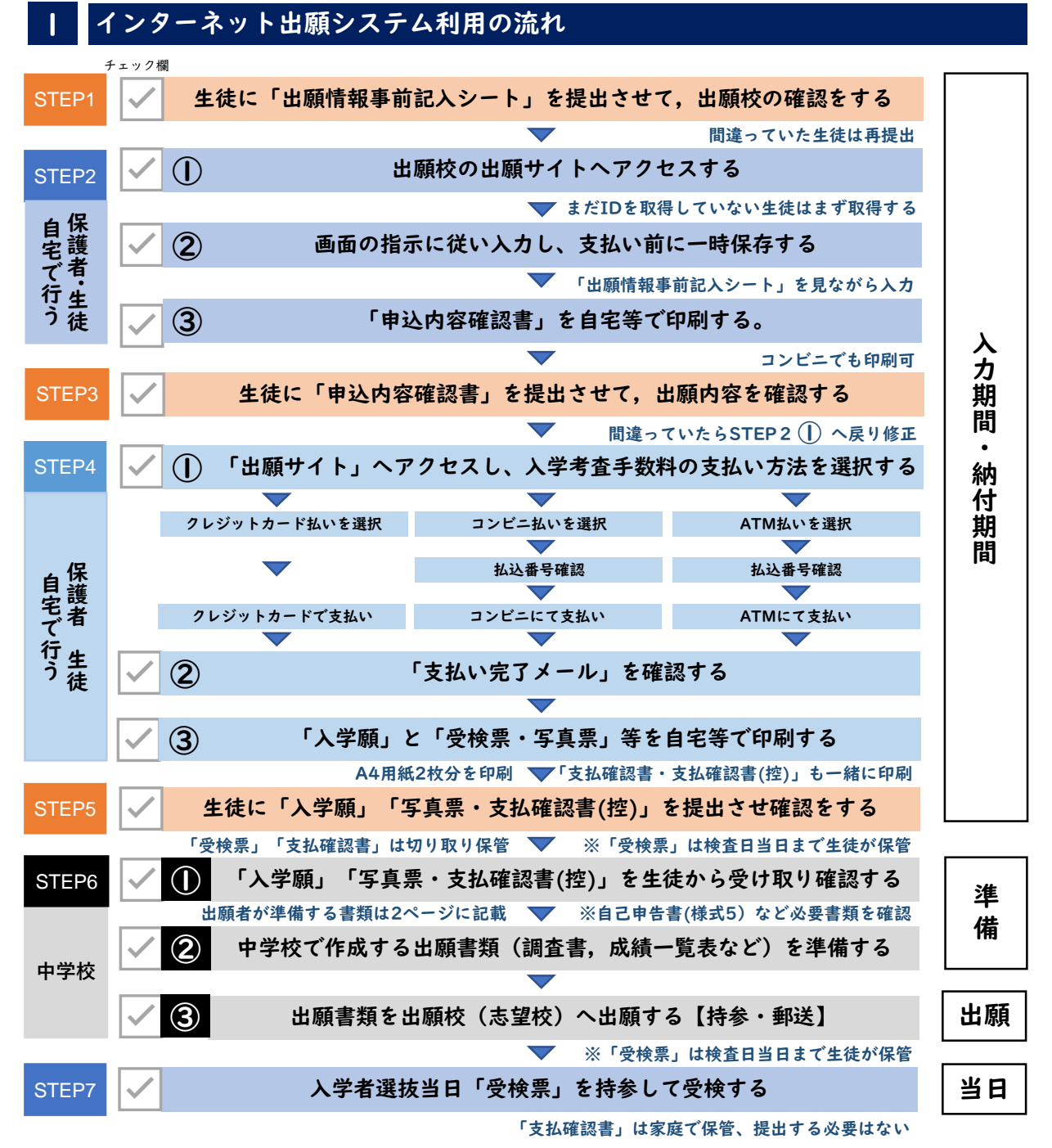

【注意事項】

- 1.「出願情報事前記入シート」は出願校のホームページからダウンロードできます。
- 2.受検番号は,入学考査手数料の支払いが完了した時点で発番されますので,中学校ごとの発番は されません。
- 3.通称名使用や外国籍の志願者に関しては,miraicompassで出力される入学願と調査書の氏名が 一致しない可能性があります。その際は,必ず出願する高校へ連絡してください。
- 4. 志願者氏名を登録する際,外字(JIS規格の文字コードに含まれない文字)での入力はできま せん。代替文字での入力をお願いします。また,外国籍等で該当する文字がない場合は,カタカナ 入力にてお願いします。ミドルネームを持っている志願者は,「姓」「名」の「名」に付けて手続 きするようにしてください。
- 5.入学考査手数料支払い後に修正・訂正がある場合は,出願エントリー期間中に出願校へ連絡・相 談してください。再度,訂正した入学願を提出してもらうことになります。

2 願書入力期間(入力期間)・入学考査手数料納付期間(納付期間)

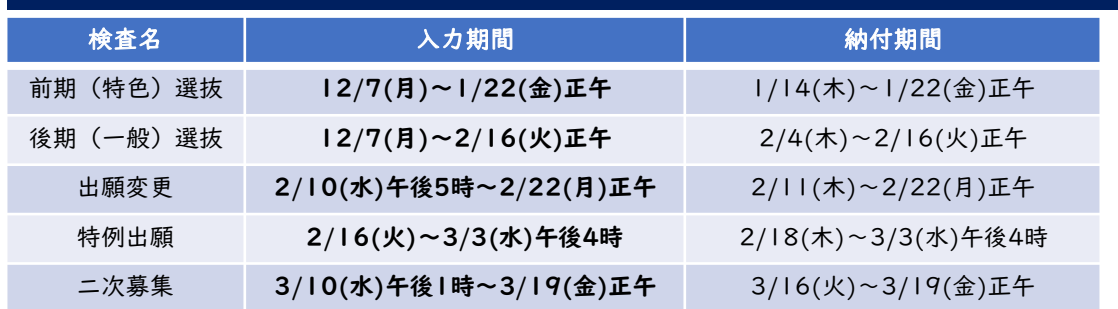

※ 詳細は,必ず各高校の募集要項で確認してください。

#### 3 ■生徒(志願者)の関係書類の確認手順について

- 1.生徒から提出された「出願情報事前記入シート」で出願校の確認をする(STEP1) ・「出願情報事前記入シート」は各高校のHPからダウンロードできます。
- 2.生徒から提出された「申込内容確認書」で出願内容の確認をする(STEP3) ・生徒は画面の表示に従い入力した後,「一時保存して中断する」を選択して入力した内容を保 存します。すぐに「お支払い画面へ」に進まないよう指導をお願いします。
	- ・マイページから「申込内容確認書」を出力・提出させ,内容を確認してください。
	- ・申込内容に間違いがなければ,入学考査手数料の支払い(STEP4①)へ進むよう生徒に指導を お願いします。
- 3.生徒から提出された「入学願」「写真票・支払確認書(控)」を確認する(STEP6①) ・入学考査手数料の支払いが完了していれば,受検番号が付与されます。
	- ・出力内容に間違いがなければ,記載事項に相違ない等,出願書類の証明・確認してください。
	- ・中学校長の証明・確認された出願書類を志願先の高校へ出願(持参・郵送)してください。
	- ・「受検票」は出願の際は提出しません。生徒が保管し,検査日当日持参させてください。
- ※ 印刷は自宅等(含むコンビニ)でもできますが,生徒(志願者)から相談があった場合は,中 学校での印刷についても協力をお願いします。
- ※ 3ページ目の「受験生(受検生)向け手順サイトのリンク」に,コンビニ印刷方法,コンビニ 支払いなどを掲載しています。

#### |4 ■出願書類及び出願方法について

1.出願者が準備する書類

①入学願,②写真票・支払確認書(控),③自己申告書(様式5)【希望者】,④海外帰国生徒等 の特別措置適用申請書(様式24)【特別措置の適用を希望する者】, ⑤県外公立高等学校入学志願に ついての証明書(様式23)【県外中学校出身者】,⑥郵送による個人情報の提供希望願(様式AA) 【後期(一般)選抜:学力検査】,⑦罹災証明書(コピー可)【令和2年7月豪雨の被災者】 ※ ⑧受検票は,生徒(志願者)が保管し,検査日当日持参させてください。 ※ ⑨支払確認書は,生徒(志願者)保管用です。提出する必要はありません。

- 2.中学校長が準備する書類 ⑩調査書,⑪成績一覧表
- 3.出願方法(以下,(1)(2)のどちらかをお選びください。)
	- (1) 中学校の先生方の来校による出願(中学校にて取りまとめてください。) ・各高校の出願受付(9:00~16:00,最終日は正午まで)にて,出願書類の確認を行います。
	- (2) 郵送による出願(中学校にて取りまとめてください。)
	- ・出願書類をまとめて送付してください。到着後に出願書類の確認を行います。 記載ミス等がありましたら,各高校から連絡いたします。
- ※ 詳細は,必ず各高校の募集要項で確認してください。

#### 5 出願状況照会サイトについて

中学校(自校)の生徒(志願者)のインターネット出願の手続き状況を,中学校 からの申請,高校側の承認後に,インターネットを経由して照合することが可能 なサイトです。申請用キーワードが必要ですので,県外中学校は事前に高校へお 問い合わせください。(熊本県内中学校には通知済みです。)

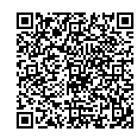

URL [https://mirai-compass.net/adm/pubAdmin/loginSchSelect.jsf](https://mirai-compass.net/adm/pubAdmin/loginSchSelect.jsf​)

# 6 受験生(受検生)向け手順サイトのリンク

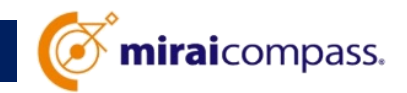

miraicompassのホームページに手順サイトが用意されています。ご利用ください。

【コンビニ印刷ガイド】 コンビニエンスストアでの印 刷方法については、 右記のQRコードからアクセ スし「コンビニ印刷ガイド」 をご覧ください。

**ペイジー支払い**

ペイジーATMでのお支払方 法については、 右記のQRコードからアクセ スし「ペイジー支払いガイ ド」をご覧ください。

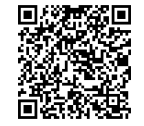

【ペイジー支払いガイド】

**出願利用の流れ**

インターネット出願利用の流 れについては、 右記のORコードからアクセ スし「出願手順サイト」をご 覧ください。

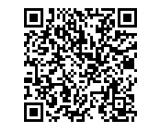

【出願手順サイト】

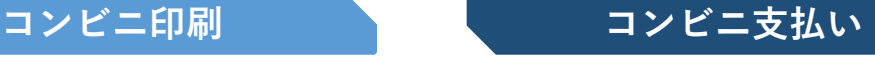

コンビニエンスストアでのお 支払い方法については、 右記のQRコードからアクセ スし「コンビニ支払いガイ

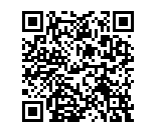

ド」をご覧ください。 【コンビニ支払いガイド】

**顔写真登録**

顔写真の登録方法については、 右記のORコードからアクセ スし「顔写真登録ガイド」を ご覧ください。

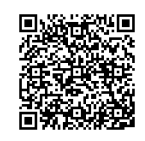

【顔写真登録ガイド】

# **cocokara terrace**

cocokara terrace(ココカラ テラス)は、miraicompass に参加している学校の情報発信 サイトです。 【cocokara terrace】

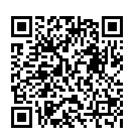

## お問い合わせ先

入学者選抜及び出願に関する質問は,各高校へお問い合わせください。

### **熊本市立必由館高等学校**

〒860-0863 熊本市中央区坪井4丁目15番1号 TEL 096-343-0236 FAX 096-344-7289

## **熊本市立千原台高等学校**

〒860-0073 熊本市西区島崎2丁目37番1号 TEL 096-355-7261 FAX 096-355-2947

## miraicompass サポートセンター (24時間受付)

運営委託会社:三菱総研DCS株式会社

・システム操作に関するお問い合わせを受け付けます。

・出願サイト画面の下段にある「お問合せ先」にあるサポートセンター(フリーダイヤル) へお問い合わせください。

# 熊本市教育委員会